# **ZOOMミーティング の使い方**

当日の参加方法~zoomの機能について

1

#### Zoomへの参加方法

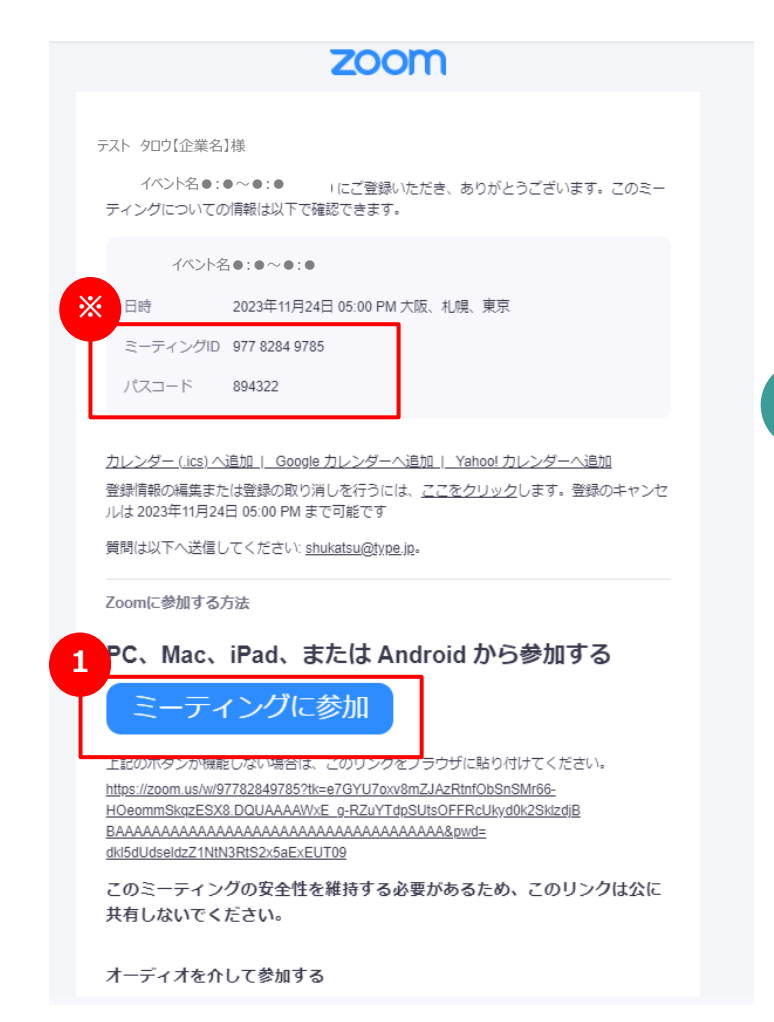

イベント当日参加用のURLは 本番用パネリスト登録完了時に自動送信されます。

迷惑メールボックスに振り分けられてしまうことが多いため、 届いていなければそちらのご確認をお願いいたします。

1 メール内の「ここをクリックして参加」をクリックしてご参加ください。 ※送信元メールアドレス「就活type [no-reply@zoom.us](mailto:no-reply@zoom.us)」 件名「イベント名」

#### **※IDとPASSで参加する場合は、メールの以下部分(※)をご確認ください**

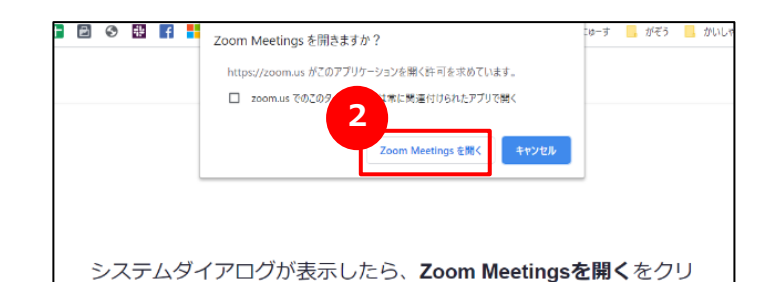

ックしてくださいを実行してください。

**必ず、上記のzoom Meetingを開く というポップアップからご参加ください**

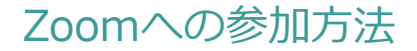

#### 2 ビデオプレビュー|自分の顔が表示されます オーディオに参加|セミナー中に自分の声が聞こえるようになります

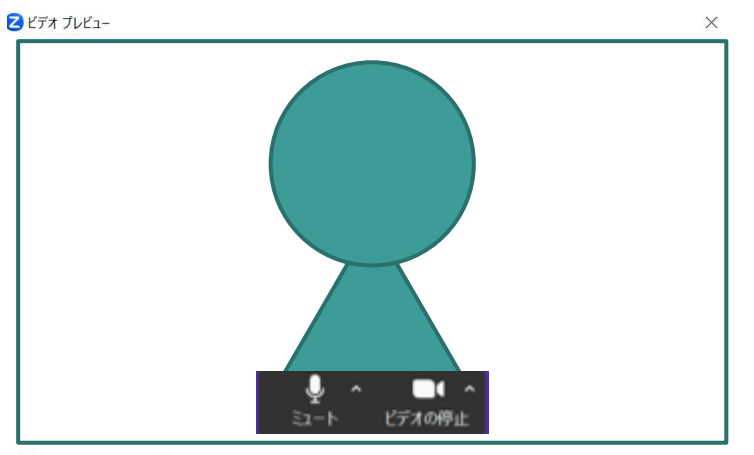

√ 参加時にビデオプレビュー ダイアログを常に表示する

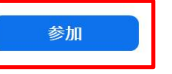

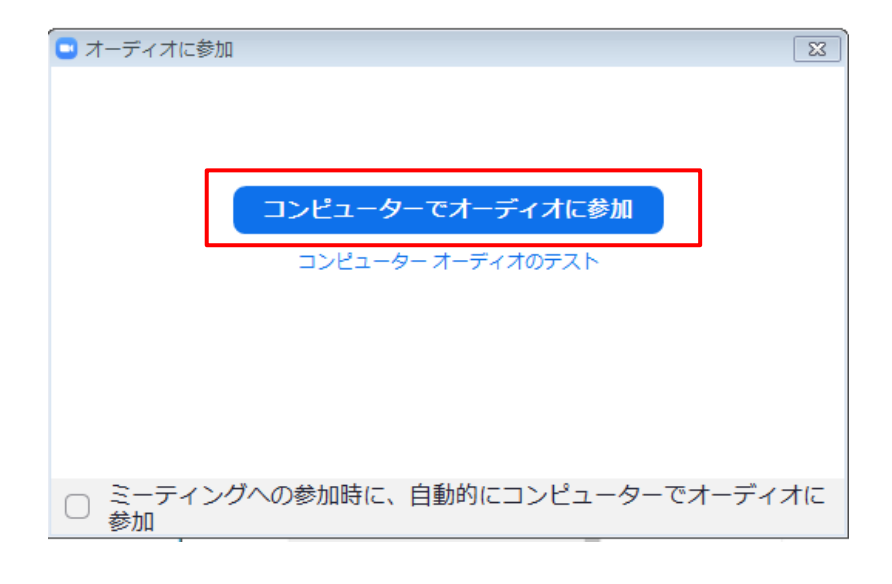

#### ビデオとマイクはオフのままでお待ちください。 お時間になりましたら、事務局が操作いたします。

## Zoom画面の見方

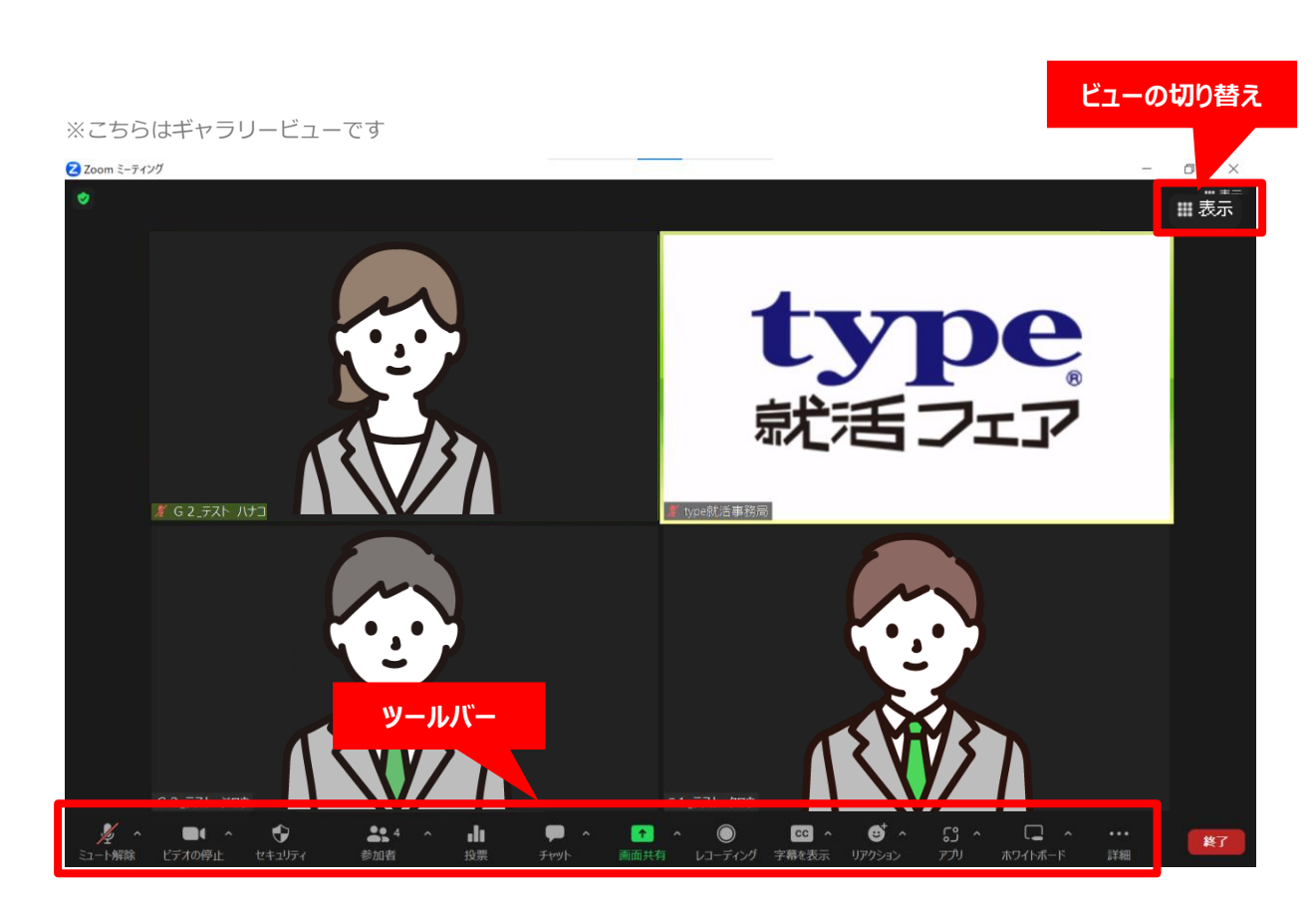

ツールバー:マイク、カメラのON/OFFや、参加者情報など各種操作の際に使用します。

【ビューの切り替え】 スピーカービュー マイクONで話している参加者のみが画面中央に表示さ れます。

#### ギャラリービュー

参加者全員が中央の画面に表示されます。 参加者多数の場合は、次のページにも表示されます。

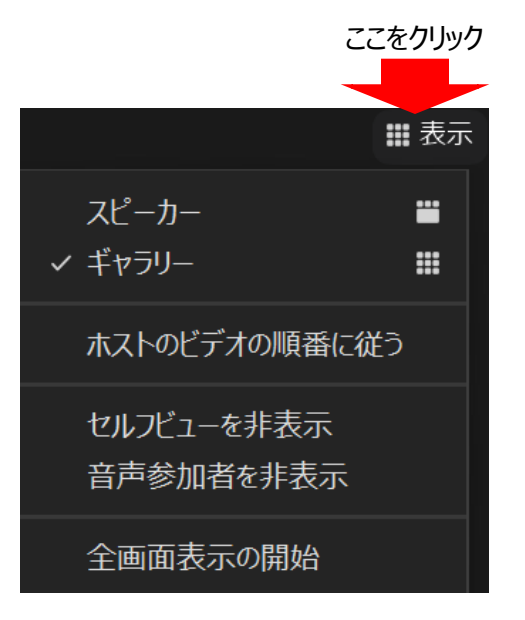

#### 名前の変更方法

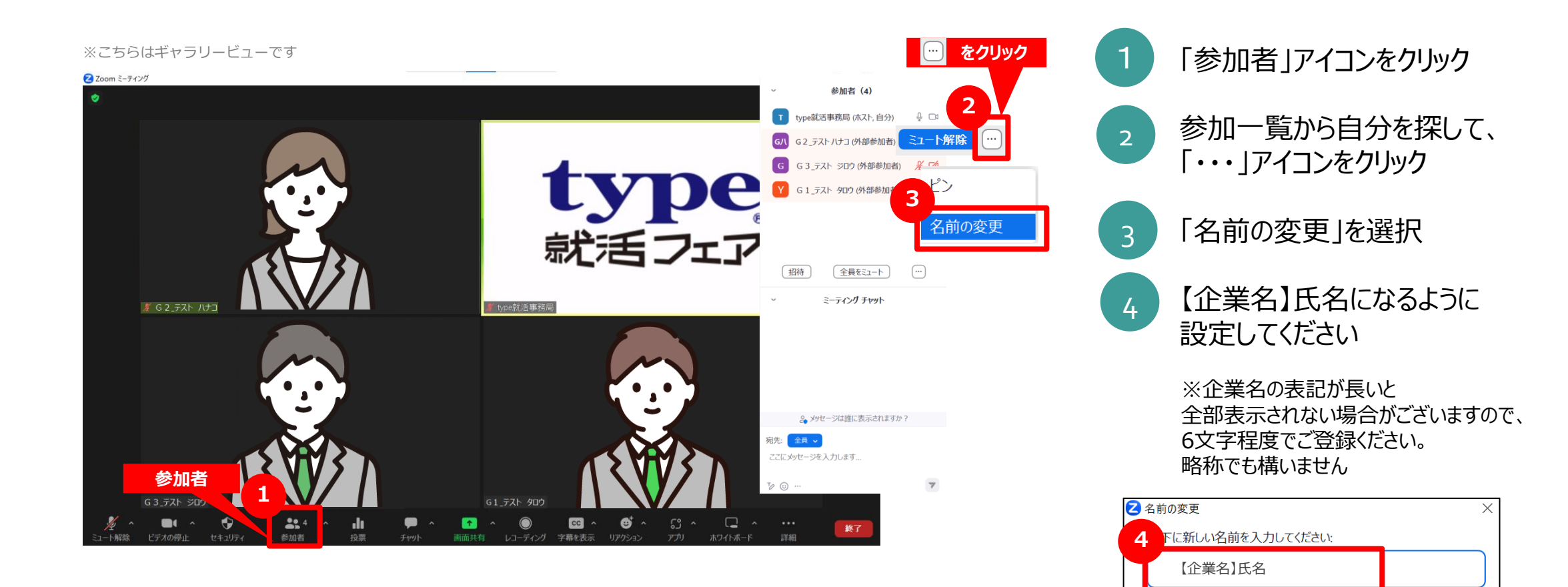

変更

キャンセル

### マイク/ビデオのON・OFF

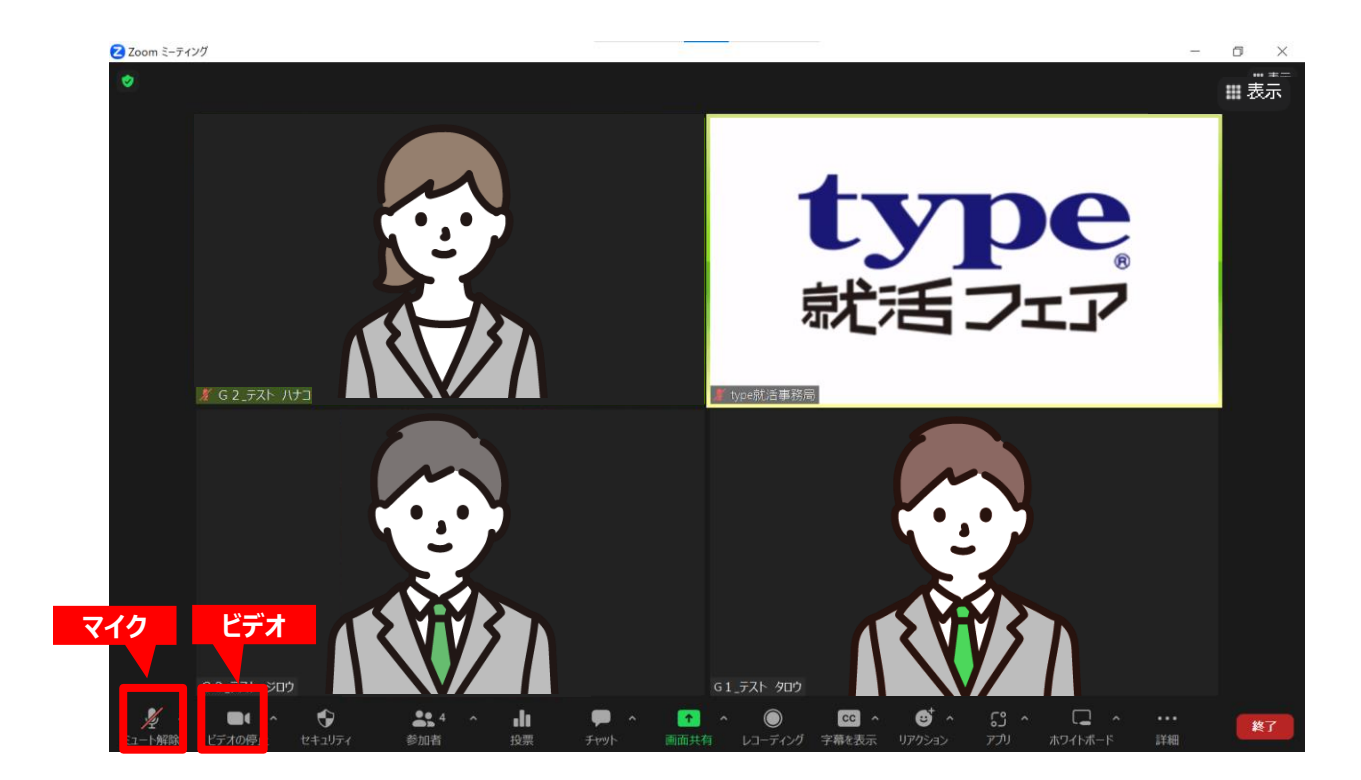

マイク、ビデオのON/OFFは 画面下部のツールバーよりそれぞれ変更可能です。

アイコンをクリックすることでON/OFFが切り替わります。 お話しをする際は、 マイクがONになっていることを確認してからお話しください。

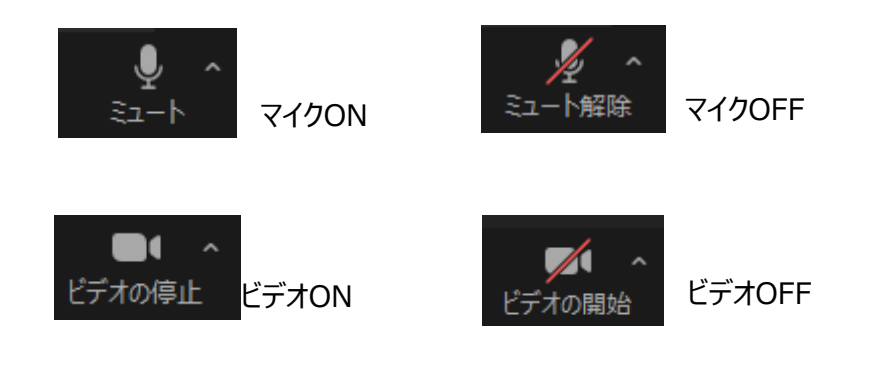

#### 画面共有の仕方

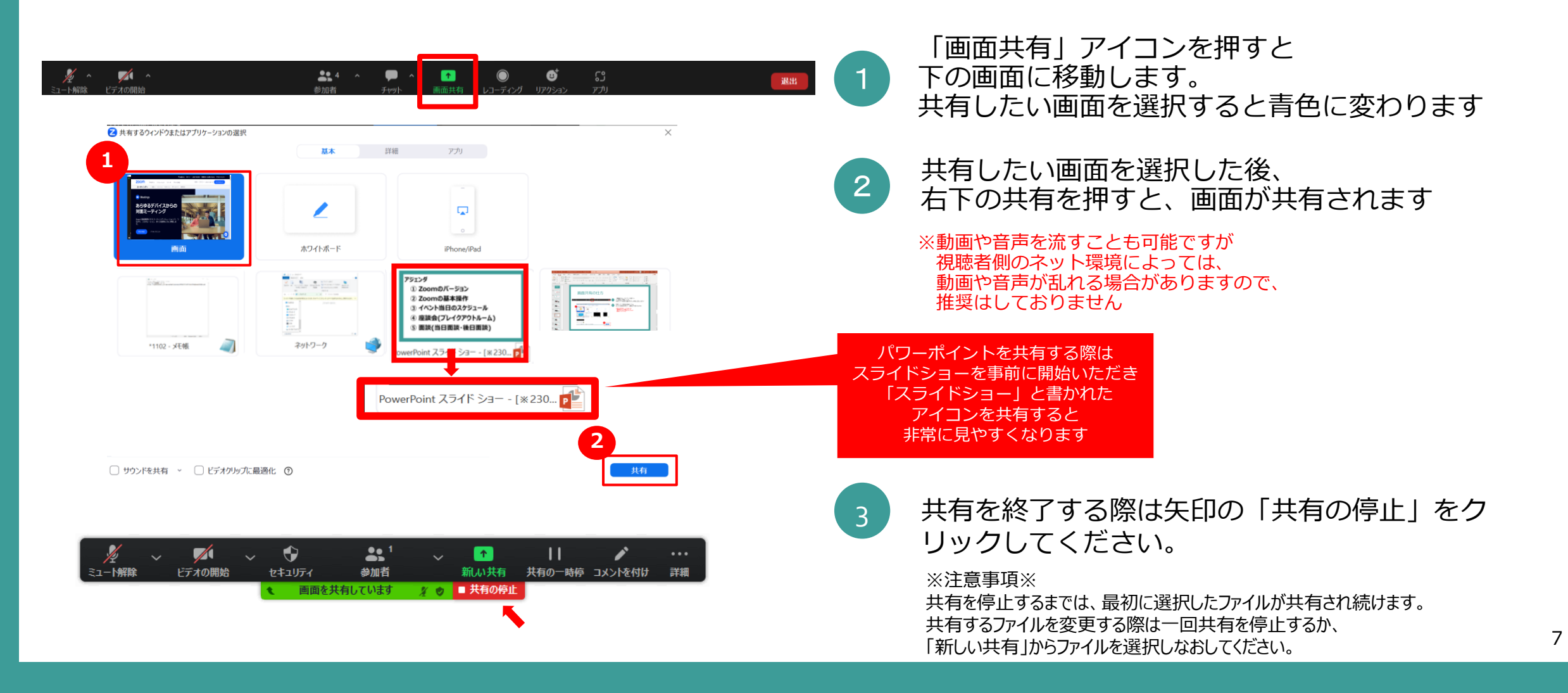

#### チャット機能

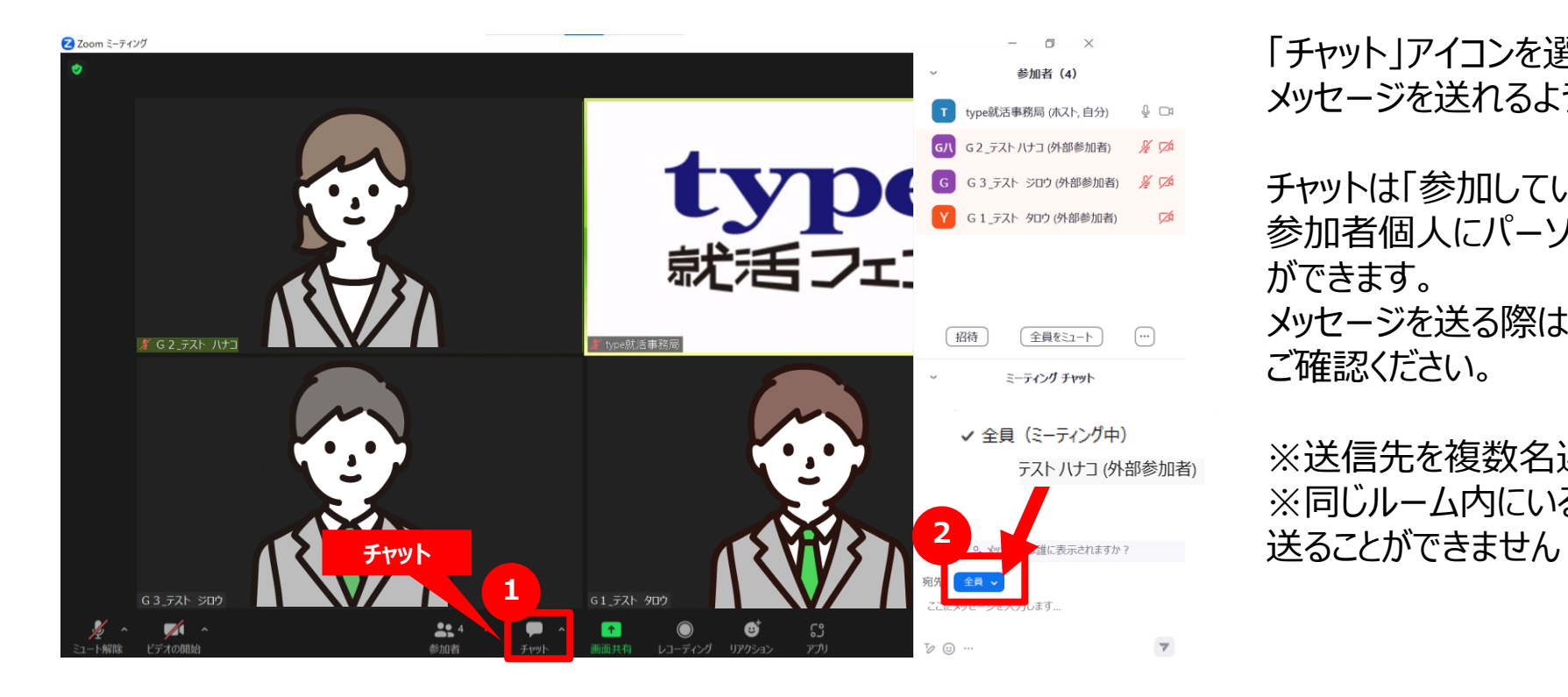

「チャット」アイコンを選択すると、 メッセージを送れるようになります。

チャットは「参加している全員」もしくは、 参加者個人にパーソナルメッセージを送ること ができます。

メッセージを送る際は、必ず矢印の送信先を ご確認ください。

※送信先を複数名選択することはできません。 ※同じルーム内にいる参加者にしかチャットを

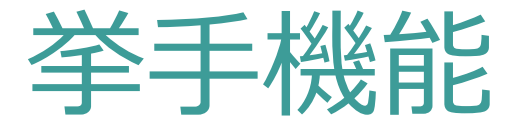

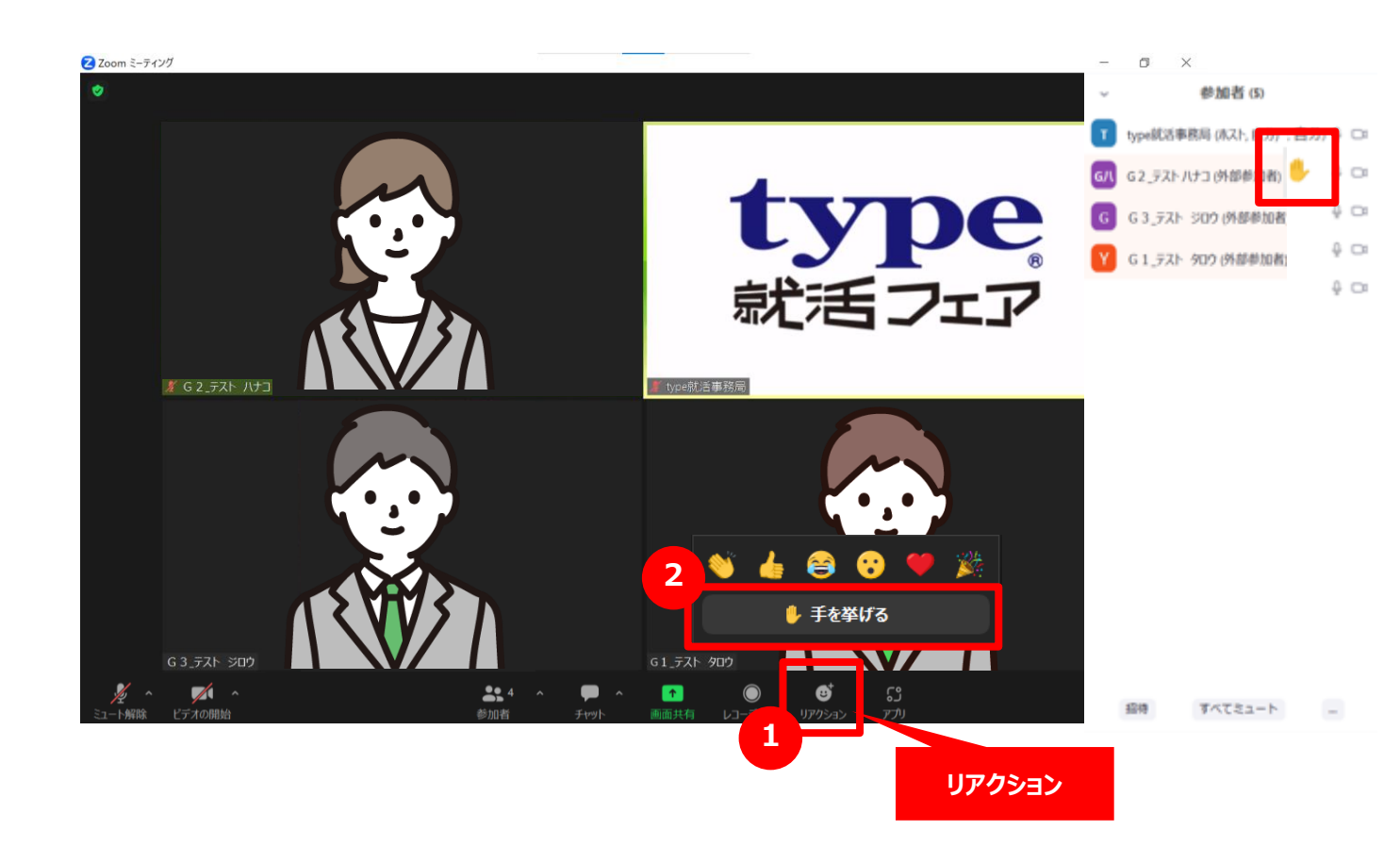

声が聞こえているか、 共有資料が見えているかなど 参加者に確認を取る際などに「挙手機能」を ご利用ください。

リアクションアイコンをクリックすると、「手を挙げる」 というボタンが表示されますので押してください。

挙手マークは「手をおろす」を選択するまで掲出さ れ続けます。 質疑応答などで学生を指名した際は、 「手をおろす」ボタンを押して、

手を下げるようお声かけください。

※参加者の並びはランダムですが、ビデオやマイク をONにしたり、挙手機能を使って挙手をすると 並び順が上に並びかわります。

#### リアクション機能

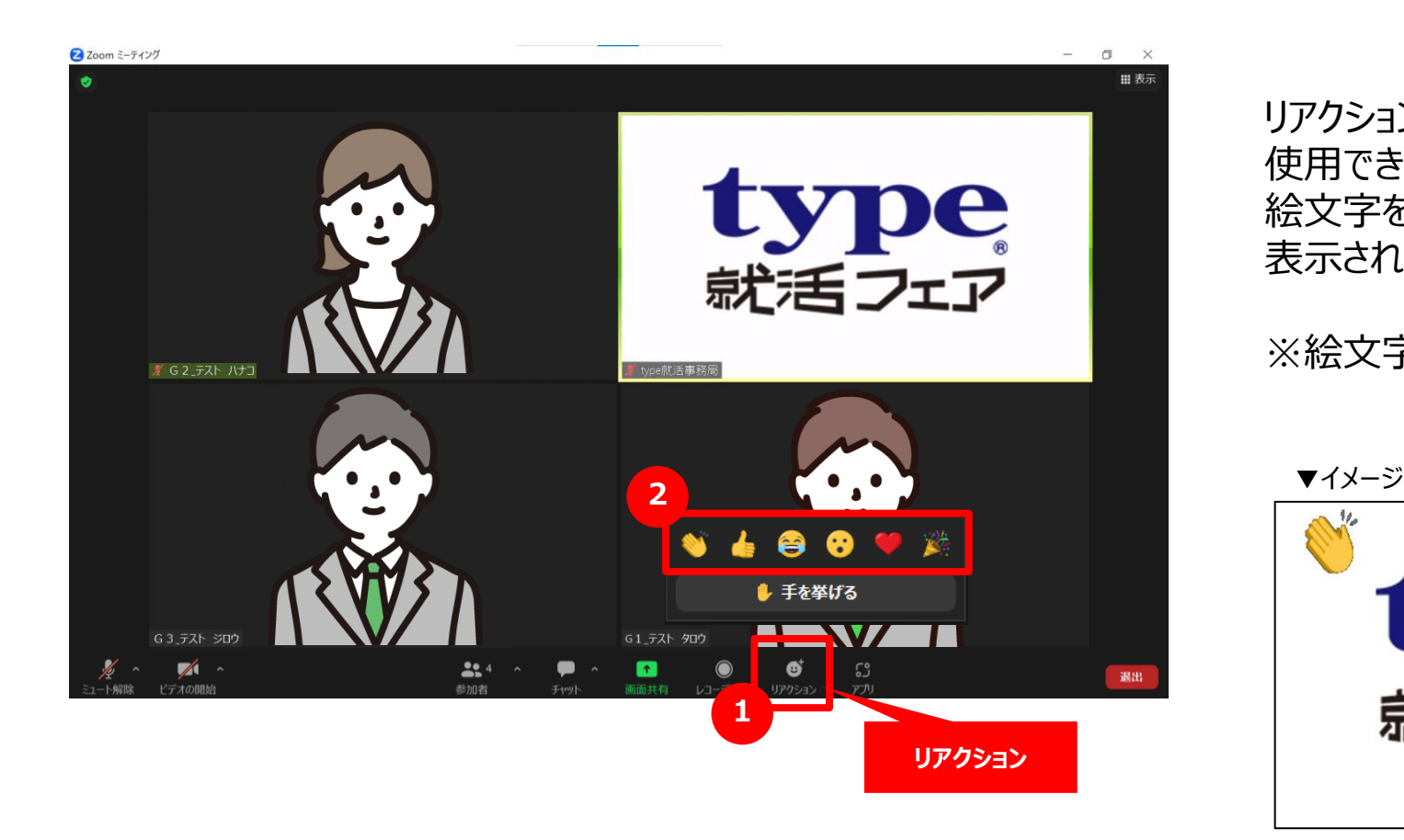

リアクションアイコンをクリックすると、 使用できる絵文字が表示されます。 絵文字を選択すると、アイコンの左上に選択した絵文字が 表示されます。

#### ※絵文字は一定時間が過ぎると、自動的に消えます

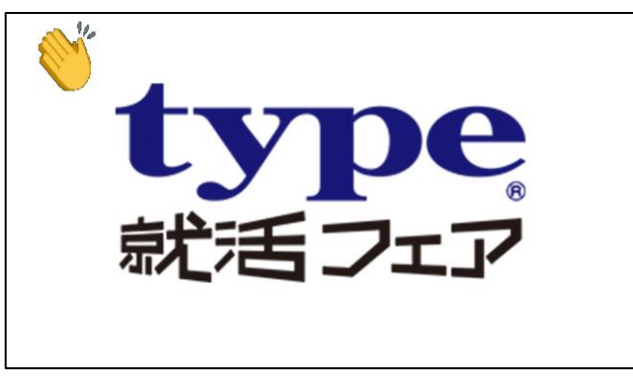

### ブレイクアウトルームについて

座談会はブレイクアウトルームに分かれて実施します。 ブレイクアウトルームでのマイクやビデオのON/OFFや画面共有などの基本的な操作は企業PRの時と同様です。

ブレイクアウトルームは学生と企業様のみでお話しいただくスペースとなり、事務局スタッフはおりません。 座談会中はメッセージでのお知らせを参考に各企業様での進行をお願いいたします。

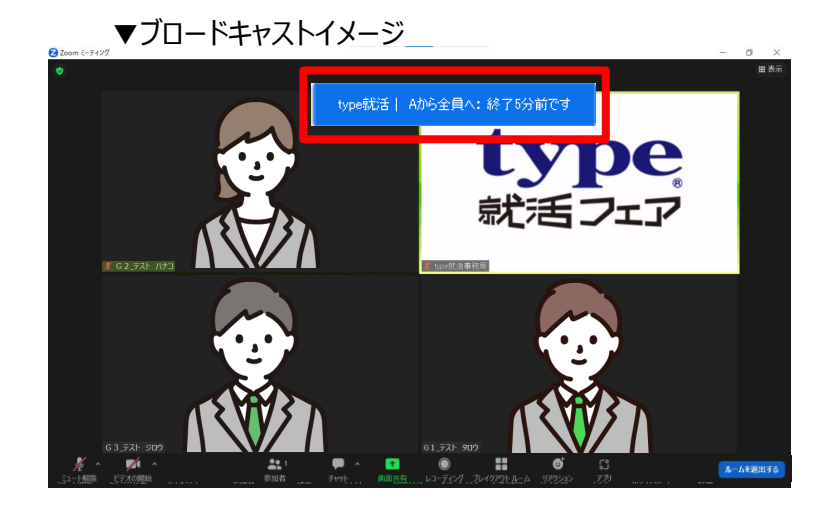

座談会終了の5分前と1分前に、各ブレイクアウトルームにメッセージをお送り します。 メッセージは画面上部に表示されます。

次の座談会への移動は事務局がおこないます。 お時間になりましたら、各ブレイクアウトルームに終了のメッセージを送信します。 メッセージ送信より15秒後に移動の操作をいたします。 会話の途中でも強制的に移動されてしまいますので、 メッセージを目安にクロージングをしていただきますよう お願いいたします。

### ブレイクアウトルームについて

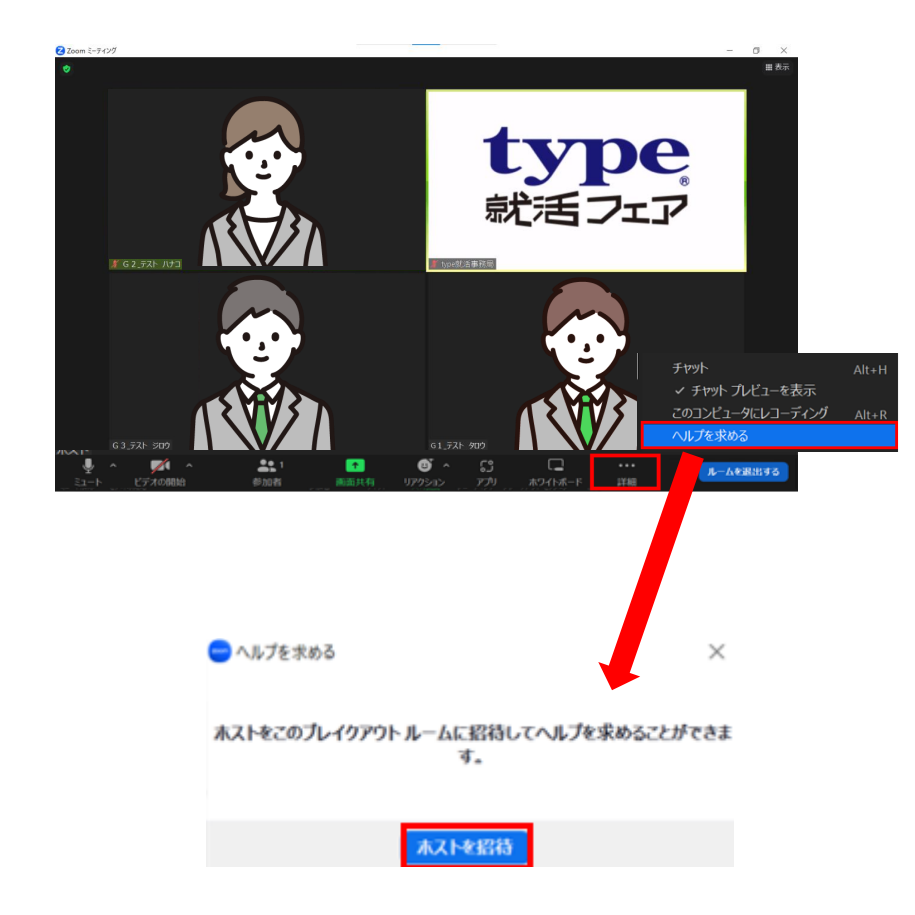

座談会中にお困りのことが発生しましたら、

詳細アイコンより「ヘルプを求める」を選択し 「ホストを招待」をクリックすると

メインルームにいるtype就活事務局に通知がいき、 事務局がブレイクアウトルームに移動してきますので そのままお待ちください

### ブレイクアウトルームについて

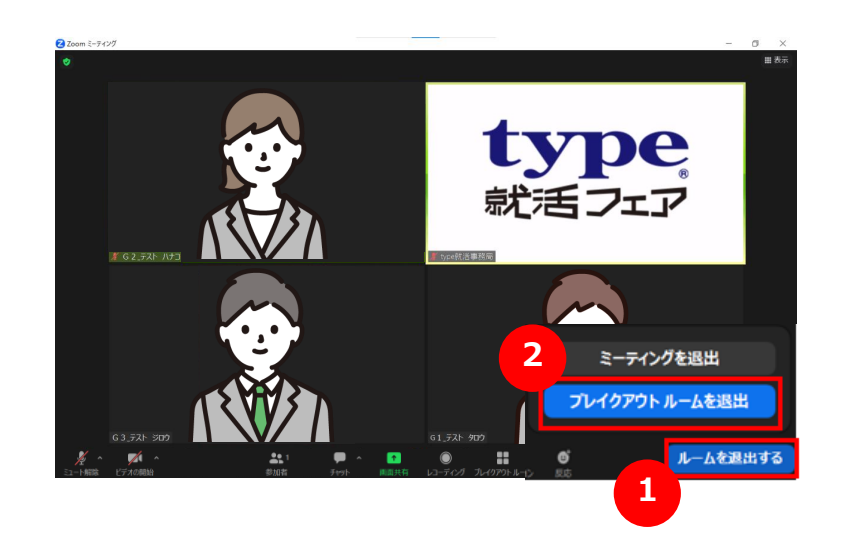

ブレイクアウトルームから退出したい場合 右下の「ルームを退出する」をクリックした後 「ブレイクアウトルームを退出」を選択して、メインルームまでお戻りください。

「ミーティングを退出」を選択してしまいますと Zoom自体から退出してしまいますので、選択しないようご注意ください。